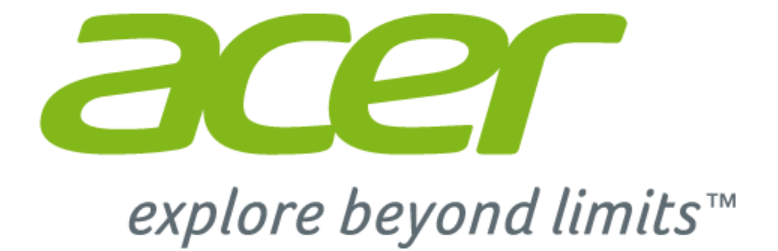

# **Addendum Windows 10 à votre Manuel d'utilisation**

 $\sim$ 

# **Le but de cet addendum**

Microsoft propose des mises à niveau de Windows 7 ou Windows 8 à Windows 10. Vous remarquerez qu'il existe certaines différences dans la manière de fonctionner de Windows 10 par rapport à votre ancien système d'exploitation.

Cet addendum contient des informations actualisées pour l'utilisation de Windows 10, veuillez l'utiliser en plus du Manuel d'utilisation de votre ordinateur.

Cela ne remplace pas votre Manuel d'utilisation, et il peut y avoir des informations incluses qui ne s'applique à pour votre ordinateur.

#### **Important**

**Cet addendum contient des informations propriétaires qui sont protégées par les lois sur le copyright. Les informations contenues dans ce manuel peuvent être modifiées sans préavis. Les images fournies ici sont pour référence seulement et peuvent contenir des informations ou des fonctionnalités qui ne s'appliquent pas à votre ordinateur. Le Groupe Acer ne peut être tenu responsable des erreurs ou omissions techniques ou éditoriales contenues dans ce manuel.**

Numéro de modèle : \_\_\_\_\_\_\_\_\_\_\_\_\_\_\_\_\_\_\_\_\_\_\_\_\_\_\_\_ Numéro de série : \_\_\_\_\_\_\_\_\_\_\_\_\_\_\_\_\_\_\_\_\_\_\_\_\_\_\_\_\_\_ Date d'achat : \_\_\_\_\_\_\_\_\_\_\_\_\_\_\_\_\_\_\_\_\_\_\_\_\_\_\_\_\_\_\_\_\_ Lieu d'achat :

# **TABLE DES MATIÈRES**

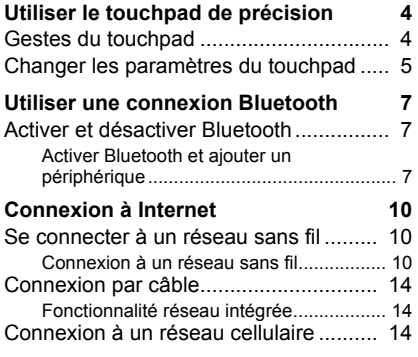

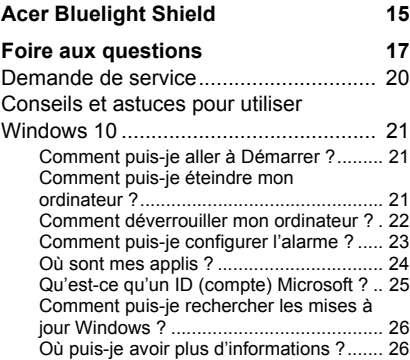

# <span id="page-3-0"></span>**UTILISER LE TOUCHPAD DE PRÉCISION**

Le touchpad contrôle la flèche  $\left\backslash\right\}$  (ou « curseur ») sur l'écran. Lorsque vous faites glisser votre doigt sur le touchpad, le curseur suivra ce mouvement. Le touchpad de précision (PTP) est conçu pour fournir une expérience du touchpad plus uniforme, lisse et précise. De nombreuses applications prennent en charge les gestes du touchpad de précision qui utilisent un ou plusieurs doigts, cependant, certains gestes peuvent ne pas être pris en charge par l'application ou le programme spécifique que vous utilisez.

# <span id="page-3-1"></span>**Gestes du touchpad**

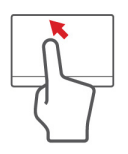

### **Glissé à un seul doigt**

Faites glisser votre doigt sur le touchpad pour déplacer le curseur.

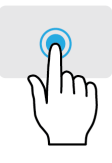

# **Appui à un seul doigt** ou **tape**

Appuyez sur le touchpad, ou tapez légèrement sur le touchpad, pour effectuer un « clic », ce qui sélectionnera ou démarrera un élément. Tapez rapidement deux fois pour effectuer un « double clic ».

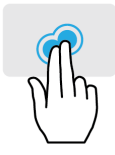

#### **Appui à deux doigts**

Tapez légèrement sur le touchpad avec deux doigts pour effectuer un « clic droit »  $\stackrel{\wedge}{\rightarrow}$ . Dans l'écran d'accueil, cela basculera les commandes des applis. Dans la plupart des applis cela ouvrira un menu contextuel associé à l'élément sélectionné.

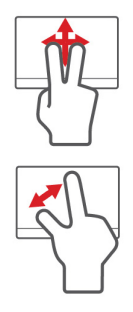

#### **Glissé à deux doigts**

Faites défiler rapidement les pages Web, documents et listes de lecture en plaçant deux doigts sur le pavé tactile et en déplaçant les deux dans n'importe quelle direction.

### **Pincement de deux doigts**

Faites un zoom avant et arrière sur les photos, cartes et documents avec un simple geste doigt-et-pouce.

Le pavé tactile de précision comprend des fonctionnalités technologiques ajoutées qui aident à reconnaître et à prévenir les gestes involontaires comme les appuis, les gestes et les mouvements du pointeur accidentels.

#### **Remarque**

*Le touchpad est sensible aux mouvements du doigt ; la réponse est d'autant meilleure que le toucher est léger. Veuillez garder le touchpad ainsi que vos doigts secs et propres.*

# <span id="page-4-0"></span>**Changer les paramètres du touchpad**

Pour changer les paramètres du touchpad pour répondre à vos besoins personnels, veuillez procéder comme suit.

1.Dans la barre des tâches dans le coin inférieur droit de l'écran, sélectionnez l'icône *[Notifications] (Notifications)* pour ouvrir le panneau des *[Notifications] (Notifications)*.

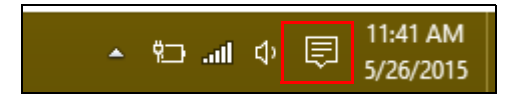

2.Sélectionnez **[All settings] (Tous les paramètres)**.

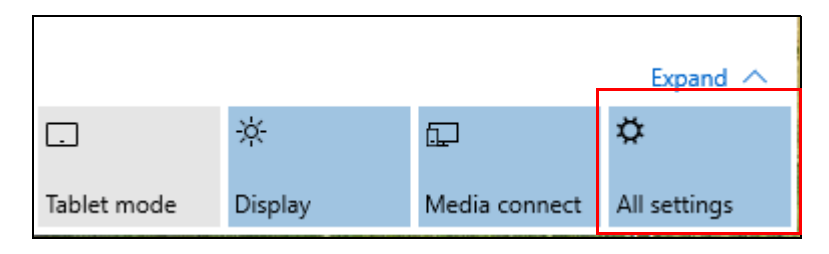

3.Sélectionnez **[Devices] (Périphériques)** > **[Mouse & touchpad] (Souris et pavé tactile)**.

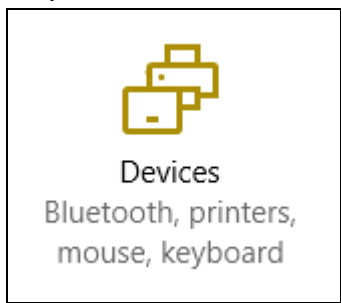

4.Maintenant, vous pouvez ajuster les paramètres selon vos besoins personnels. Vous pouvez changer le bouton principal pour une utilisation gaucher ou droitier, désactiver le pavé tactile si vous préférez utiliser une souris, ou définir un délai pour empêcher le déplacement de curseur si vous touchez accidentellement le pavé tactile avec votre paume en travaillant. Défilez vers le bas pour voir plus de paramètres.

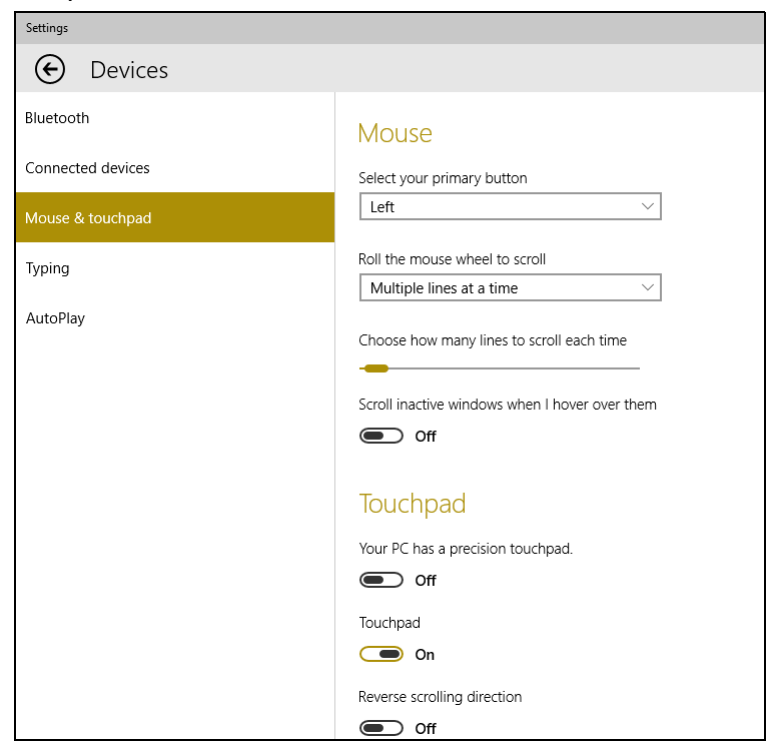

# <span id="page-6-0"></span>**UTILISER UNE CONNEXION BLUETOOTH**

Bluetooth est une technologie qui vous permet de transférer des données sans fil sur de courtes distances entre différents types de périphériques. Les appareils Bluetooth comprennent des ordinateurs, des téléphones mobiles, des tablettes, des casques sans fil et des claviers.

Pour utiliser Bluetooth, vous devez vous assurer de ce qui suit :

- 1.Bluetooth est activé sur les deux appareils.
- 2.Vos appareils sont « couplés » (ou connectés).

# <span id="page-6-1"></span>**Activer et désactiver Bluetooth**

L'adaptateur Bluetooth doit être activé sur les deux appareils. Pour votre ordinateur, il peut s'agir d'un commutateur externe, d'un paramètre logiciel, ou d'une clé Bluetooth indépendante branchée sur un port USB de l'ordinateur (si aucun adaptateur Bluetooth interne n'est disponible).

#### **Remarque**

*Veuillez consulter le manuel du propriétaire de vos appareils afin de déterminer comment activer son adaptateur Bluetooth.*

# <span id="page-6-2"></span>**Activer Bluetooth et ajouter un périphérique**

Chaque nouvel appareil doit d'abord être « couplé » avec l'adaptateur Bluetooth de votre ordinateur. Cela signifie qu'il doit d'abord être authentifié pour des raisons de sécurité. Vous ne devez coupler qu'une fois. Après cela, il vous suffit d'activer l'adaptateur Bluetooth des deux appareils pour les connecter.

Bluetooth sur votre ordinateur est désactivé par défaut. Pour activer l'adaptateur Bluetooth de votre ordinateur, procédez comme suit :

1.Appuyez la *touche Windows* ou sélectionnez le *bouton Démarrer de Windows* > **[Settings] (Paramètres)** > **[Devices] (Périphériques)** > **[Bluetooth] (Bluetooth)**, et cliquez sur le commutateur sous **[Bluetooth] (Bluetooth)** pour l'activer/ désactiver.

- 2.Votre ordinateur démarrera automatiquement la recherche d'appareils, ainsi que se rendra visible aux autres appareils.
- 3.Sélectionnez l'appareil que vous souhaitez jumeler dans la liste des appareils détectés, et sélectionnez **[Pair] (Jumeler)**.

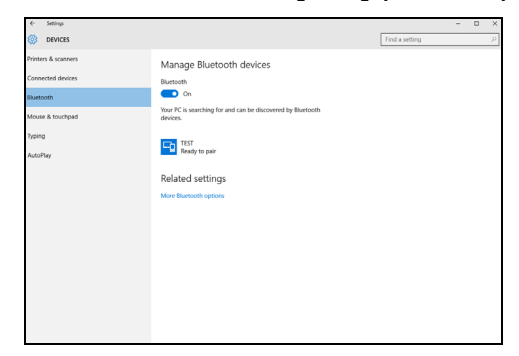

4.Un code s'affiche sur votre ordinateur, qui doit correspondre au code affiché sur votre appareil. Sélectionnez **[Yes] (Oui)**. Ensuite, acceptez le couplage de votre appareil.

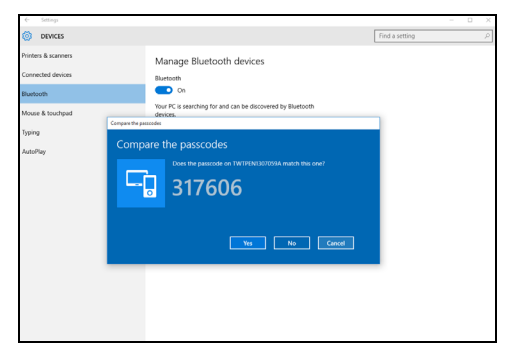

#### **Remarque**

*Certains appareils utilisant d'anciennes versions de la technologie Bluetooth nécessitent pour les deux appareils la saisie d'un code PIN. Au cas où l'un des appareils ne permet pas l'entrée (comme pour un casque), le mot de passe est codé en dur dans l'appareil (en général « 0000 » ou « 1234 »). Consultez le manuel d'utilisation de votre appareil pour plus d'informations.*

Vous pouvez également accéder aux paramètres Bluetooth sélectionnant l'icône *[Notifications] (Notifications)* dans le coin inférieur droit de l'écran pour ouvrir le panneau des *[Notifications] (Notifications)*. De là, vous pouvez activer ou désactiver Bluetooth ou cliquez-droit sur **[Bluetooth] (Bluetooth)** > **[Go to settings] (Allez à Paramètres)** pour accéder aux paramètres Bluetooth.

# **CONNEXION À INTERNET**

<span id="page-9-0"></span>Ce chapitre contient des informations générales sur les types de connexion à Internet disponibles. Certaines de ces informations peuvent ne pas s'appliquer votre ordinateur.

Les fonctionnalités réseau intégrées de votre ordinateur vous permettent de connecter facilement votre ordinateur à Internet à l'aide d'un câble ou d'une connexion sans fil.

Mais d'abord, afin de vous connecter à Internet, vous devrez vous abonner aux services Internet d'un FAI (fournisseur d'accès Internet), généralement un opérateur du câble ou de téléphonie, dont un technicien devra se rendre à votre domicile ou à votre bureau pour configurer le service Internet. Il installera un petit boîtier, un routeur ou modem, qui vous permettra de vous connecter à Internet.

# <span id="page-9-1"></span>**Se connecter à un réseau sans fil**

# <span id="page-9-2"></span>**Connexion à un réseau sans fil**

Un réseau sans fil (ou WLAN) est un *réseau local sans fil* pouvant connecter deux ordinateurs ou plus sans aucun câble. Une fois connecté au réseau sans fil, vous pouvez accéder à Internet. Vous pouvez également partager des fichiers, d'autres périphériques, et même votre connexion Internet.

#### **Avertissement**

**L'utilisation des périphériques sans fil à bord d'un avion est soumise à restriction. Tous les périphériques sans fil doivent être éteints avant l'embarquement et durant le décollage car ils peuvent perturber le bon fonctionnement de l'avion, brouiller les communications ou être interdits par la loi. Veillez à n'activer les périphériques sans fil de votre ordinateur que lorsque le personnel de bord a indiqué que cela ne représentait aucun danger.**

La connexion sans fil de votre ordinateur étant activée par défaut, Windows détecte et affiche la liste des réseaux disponibles au moment de la configuration. Sélectionnez votre réseau, et entrez le mot de passe si nécessaire.

Les ordinateurs portables Acer intègrent une touche d'accès rapide au *mode Avion* qui vous permet d'activer ou de désactiver la connexion réseau. Vous pouvez utiliser les options de gestion du réseau pour activer/désactiver votre réseau sans fil ou contrôler les données partagées sur le réseau.

Pour vous connecter à un réseau sans fil, veuillez procéder comme suit.

1.Assurez vous d'avoir un point d'accès/routeur sans fil et une connexion Internet actuelle via le FAI de votre choix. Prenez note du nom et du mot de passe du réseau sans fil (si nécessaire). Si vous essayez de vous connecter à un réseau public (comme dans un café), assurez-vous d'avoir le nom du réseau sans fil.

#### **Remarque**

*Rapprochez-vous de votre FAI ou consultez la documentation du routeur pour des détails sur la connexion à Internet.*

2.Dans la barre des tâches dans le coin inférieur droit de l'écran, sélectionnez l'icône *[Notifications] (Notifications)* pour ouvrir le panneau des *[Notifications] (Notifications)*.

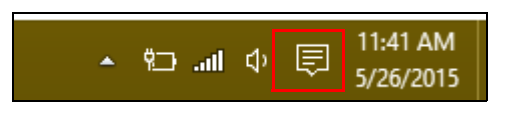

3.Sélectionnez **[All settings] (Tous les paramètres)**.

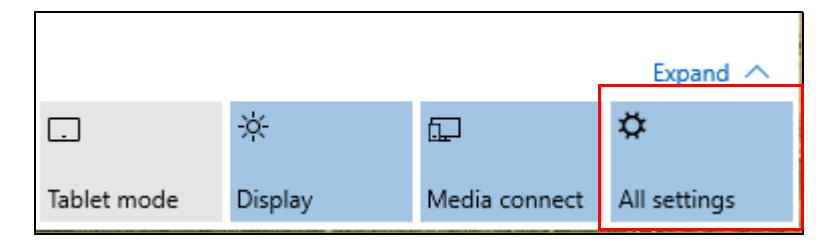

4.Sélectionnez **[Network & internet] (Réseau et Internet)**.

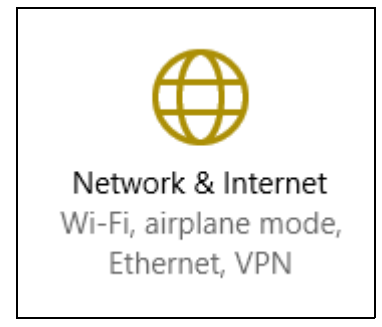

5.Vous verrez une liste des réseaux sans fil disponibles. Sélectionnez celui que vous souhaitez utiliser.

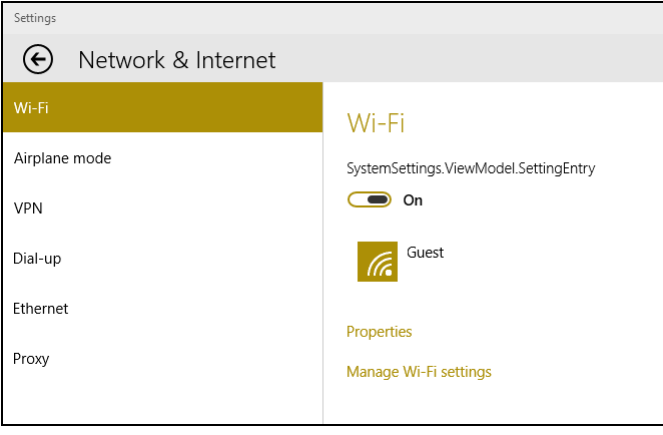

6.Une fois un réseau sans fil sélectionné, sélectionnez **[Connect] (Connecter)**.

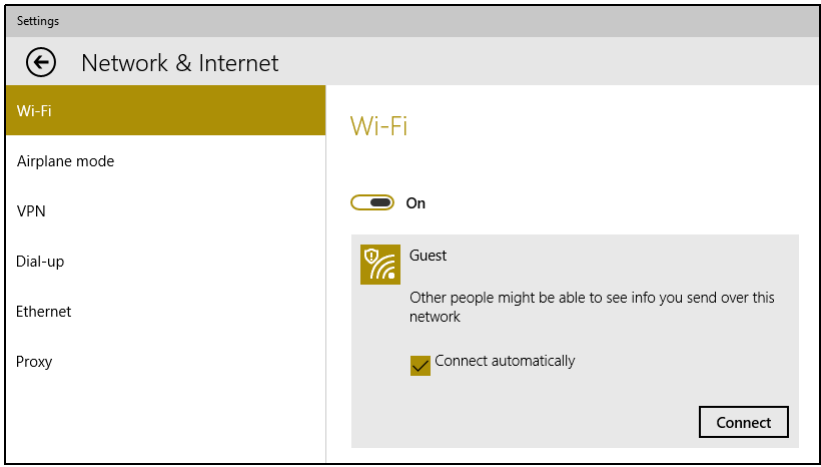

7.Si nécessaire, entrez le mot de passe du réseau.

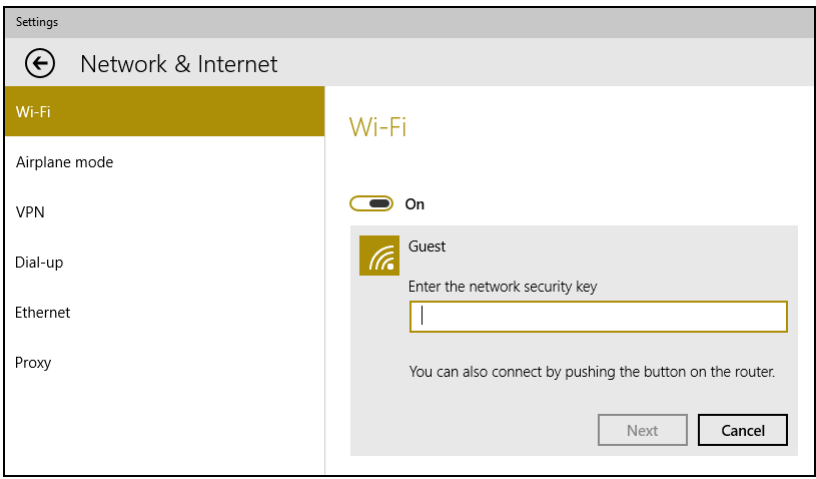

# <span id="page-13-0"></span>**Connexion par câble**

# <span id="page-13-1"></span>**Fonctionnalité réseau intégrée**

Branchez une extrémité d'un câble réseau au port réseau de votre ordinateur, et l'autre extrémité à l'un des ports de votre routeur. (Reportez-vous à l'image ci-dessous.) Vous pourrez alors vous connecter.

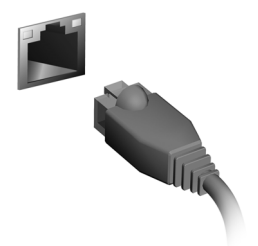

# <span id="page-13-2"></span>**Connexion à un réseau cellulaire**

Si votre ordinateur dispose d'un logement pour carte SIM, vous pouvez vous connecter à Internet via un réseau de téléphone cellulaire. Pour ce faire, vous devez disposer d'une carte SIM compatible et avoir établi un contrat de données avec votre opérateur mobile. Contactez votre opérateur mobile pour obtenir plus d'informations sur la connexion à Internet via un réseau cellulaire.

# **ACER BLUELIGHT SHIELD**

<span id="page-14-0"></span>Acer Bluelight Shield peut être activé pour réduire les émissions de lumière bleue de l'écran pour protéger vos yeux.

Pour configurer Acer Bluelight Shield, *Rechercher* « Acer Quick Access ». De là, vous pouvez activer ou désactiver Acer Bluelight Shield, et vous pouvez choisir entre quatre modes différents pour répondre à vos besoins :

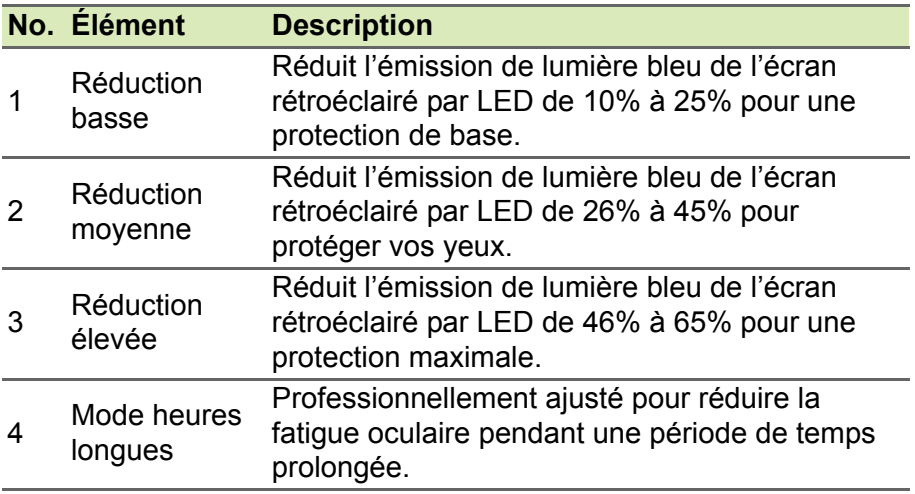

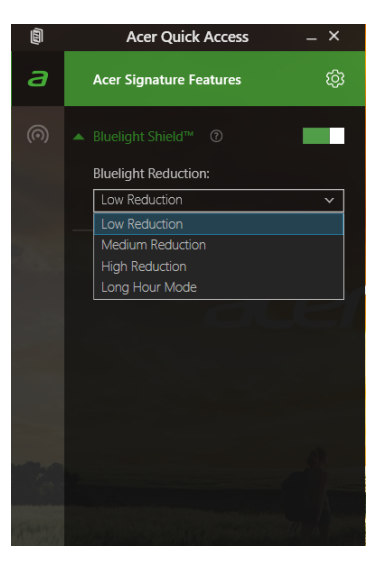

 $\overline{\mathscr{P}}$ 

**Remarque** *Les spécifications peuvent varier selon le modèle.*

# **FOIRE AUX QUESTIONS**

<span id="page-16-0"></span>Vous trouverez ici une liste des situations qui peuvent apparaître lors de l'utilisation de l'ordinateur, ainsi que des solutions pour chacune.

*J'ai appuyé sur le bouton d'alimentation, mais l'ordinateur ne se met pas sous tension ou ne s'initialise pas.*

Vérifiez l'indicateur d'alimentation:

- Si l'indicateur n'est pas allumé, l'ordinateur n'est pas alimenté. Vérifiez ce qui suit :
	- Si vous utilisez la batterie, son niveau de charge peut être trop bas, ce qui l'empêche d'alimenter l'ordinateur. Connectez l'adaptateur secteur pour recharger la batterie. Il peut être nécessaire d'attendre quelques minutes avant d'essayer de rallumer votre ordinateur.
	- Assurez-vous que l'adaptateur secteur est branché de manière appropriée à l'ordinateur et à une prise électrique.
- Si l'indicateur est allumé, vérifiez ce qui suit :
	- Le lecteur optique contient-il un disque ? Retirez-le et appuyez sur <**Ctrl**> + <**Alt**> + <**Suppr**> pour redémarrer le système.
	- Avez-vous un périphérique de stockage USB (clé USB ou un Smartphone) branché à votre ordinateur ? Débranchez-le et appuyez sur <**Ctrl**> + <**Alt**> + <**Suppr**> pour redémarrer le système.

*Rien n'apparaît à l'écran.*

Le système de gestion de l'alimentation de l'ordinateur éteint l'écran automatiquement pour économiser l'énergie. Appuyez sur une touche pour rallumer l'écran.

Si l'appui sur une touche ne rallume pas l'écran, trois raisons sont possibles :

- Le niveau de luminosité est peut-être trop bas. Appuyez sur <**Fn**> +  $\langle \rangle$  (augmenter) pour ajuster le niveau de luminosité.
- Le périphérique d'affichage est peut-être réglé sur un moniteur externe. Appuyez sur la touche de raccourci de choix de l'affichage pour retourner l'affichage à l'ordinateur.

• Si la diode d'alimentation clignote, l'ordinateur peut être en mode Veille ou Veille prolongée. Appuyez sur le bouton d'alimentation et relâchez-le pour la reprise.

#### *Aucun son ne sort de l'ordinateur.*

Vérifiez ce qui suit :

- Le son est peut-être désactivé. Vérifiez l'icône de contrôle du son (un haut-parleur) dans la barre des tâches. Si elle est barrée, cliquez sur l'icône et désélectionnez l'option **[Mute all] (Tous muets)**.
- Le niveau du volume est peut-être trop bas. Vérifiez le volume dans l'icône de contrôle du volume (un haut-parleur) dans la barre des tâches. Vous pouvez utiliser les touches de raccourci de contrôle du volume pour ajuster le volume.
- Si un casque stéréo, des écouteurs ou des haut-parleurs externes sont connectés à la prise du casque de l'ordinateur, les hautparleurs internes sont éteints automatiquement.

#### *Je veux éjecter le plateau du lecteur optique sans mettre l'ordinateur sous tension.*

Le lecteur optique a un trou d'éjection mécanique. Insérez tout simplement la pointe d'un stylo ou d'un trombone redressé dans le trou et appuyez pour éjecter le plateau.

*Le clavier ne répond pas.*

Essayez de connecter un clavier externe au port USB sur l'ordinateur. S'il fonctionne, contactez votre revendeur ou un centre de service agréé car le câble interne du clavier est peut-être déconnecté.

*L'imprimante ne fonctionne pas.*

Vérifiez ce qui suit :

- Assurez-vous que l'imprimante est branchée à une prise secteur et est sous tension.
- Assurez-vous que le câble de l'imprimante est bien branché sur un port USB et sur le port correspondant de l'imprimante.

*Je veux restaurer mon ordinateur à sa configuration d'origine.*

#### **Remarque**

*Si la version de votre système est multilingue, le système d'exploitation et la langue que vous choisissez lorsque vous mettez le système sous tension pour la première fois seront les seules options pour les opérations de récupération futures.*

Ce processus de récupération vous aide à restaurer le lecteur C: avec les logiciels d'origine installés lorsque vous avez acheté votre ordinateur.

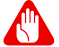

#### **Avertissement**

**Votre lecteur C: sera reformaté et toutes les données seront effacées. Il est important de sauvegarder tous les fichiers données avant d'utiliser cette option.**

Avant d'effectuer une opération de restauration, veuillez vérifier les paramètres du BIOS.

- 1.Vérifiez si la fonction **Acer disk-to-disk recovery** est activée ou non.
- 2.Assurez-vous que le paramètre **D2D Recovery** dans **Main** est réglé sur **Enabled**.
- 3.Quittez l'utilitaire du BIOS et enregistrez les modifications. Le système redémarrera.

#### **Remarque**

*Pour activer l'utilitaire du BIOS, appuyez sur <F2> quand vous voyez le logo Acer pendant le démarrage.*

# <span id="page-19-0"></span>**Demande de service**

#### *Garantie internationale des voyageurs (International Travelers Warranty, ITW)*

Votre ordinateur est couvert par une garantie internationale des voyageurs (ITW) qui vous permet d'avoir l'esprit libre et tranquille lorsque vous voyagez. Un passeport ITW est fourni avec votre ordinateur et contient tout ce que vous devez savoir sur le programme ITW. Ce livret présente une liste des centres de maintenance agréés. Lisez ce passeport attentivement.

Ayez toujours le passeport ITW avec vous, surtout lorsque vous voyagez, pour pouvoir bénéficier du support de nos centres de maintenance. Agrafez votre preuve d'achat à votre passeport ITW.

Si le pays dans lequel vous voyagez n'a pas de centre de maintenance agréé ITW Acer, vous pouvez tout de même contacter nos bureaux internationaux. Veuillez visiter **www.acer.com**.

#### *Avant d'appeler*

Veuillez préparer les informations qui suivent avant d'appeler Acer pour un service en ligne, et veuillez être à côté de votre ordinateur lorsque vous appelez. Avec votre aide, nous pouvons réduire la durée de l'appel et vous aider à résoudre vos problèmes efficacement. Si votre ordinateur affiche des messages d'erreur ou émet des avertissements sonores, notez-les lorsqu'ils apparaissent à l'écran (ou leur nombre et leur séquence pour les avertissements sonores).

Vous devez nous fournir les informations suivantes :

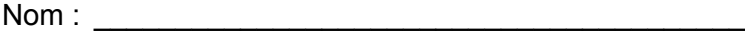

Adresse :

Numéro de téléphone : \_\_\_\_\_\_\_\_\_\_\_\_\_\_\_\_\_\_\_\_\_\_\_\_\_\_

Type de système et modèle : \_\_\_\_\_\_\_\_\_\_\_\_\_\_\_\_\_\_\_\_\_\_

Numéro de série : \_\_\_\_\_\_\_\_\_\_\_\_\_\_\_\_\_\_\_\_\_\_\_\_\_\_\_\_\_\_

Date d'achat : \_\_\_\_\_\_\_\_\_\_\_\_\_\_\_\_\_\_\_\_\_\_\_\_\_\_\_\_\_\_\_\_\_\_

# <span id="page-20-0"></span>**Conseils et astuces pour utiliser Windows 10**

Nous savons que c'est un nouveau système d'exploitation et qu'un certain temps sera nécessaire pour s'y habituer, c'est pourquoi nous avons créé quelques conseils pour vous aider à faire vos premiers pas.

### <span id="page-20-1"></span>**Comment puis-je aller à** *Démarrer* **?**

Appuyez la touche Windows ou sélectionnez le *bouton Démarrer de Windows* sur le coin inférieur gauche de l'écran.

*Où est le bouton Démarrer ?*

Le bouton [Start] (Démarrer) apparaît dans la barre des tâches du bureau. En le sélectionnant, vous ouvrirez *Démarrer* d'où vous pourrez lancer des applis.

#### *Comment puis-je voir toutes mes applis ?*

Appuyez la touche Windows ou sélectionnez le *bouton Démarrer de Windows* et sélectionnez **[All apps] (Toutes les applications)** pour afficher une liste des applications installées sur l'ordinateur.

### <span id="page-20-2"></span>**Comment puis-je éteindre mon ordinateur ?**

Appuyez la touche Windows ou sélectionnez le *bouton Démarrer de Windows* et sélectionnez l'icône d'alimentation > **[Shut down] (Arrêter)**. Vous pouvez également éteindre l'ordinateur en cliquantdroit sur le *bouton Démarrer de Windows* > **[Shut down or sign out] (Arrêter ou se déconnecter)** > **[Shut down] (Arrêter)**.

#### *Puis-je désactiver les notifications ?*

Vous pouvez désactiver les notifications pour pouvoir laisser votre ordinateur allumé, mais sans être dérangé par les notifications.

Appuyez la touche Windows ou sélectionnez le *bouton Démarrer de Windows*, sélectionnez **[Settings] (Paramètres)** > **[System] (Système)** > **[Notifications & actions] (Notifications et actions)**. De là, vous pouvez activer/désactiver les notifications pour toutes vos applis ou choisir quelles applis activer/désactiver.

# <span id="page-21-0"></span>**Comment déverrouiller mon ordinateur ?**

Appuyez sur la barre d'espacement et sélectionnez un compte utilisateur pour déverrouiller l'ordinateur. Si votre compte dispose d'un mot de passe, vous devrez entrer le mot de passe pour continuer.

*Puis-je personnaliser l'écran de verrouillage ?*

Vous pouvez personnaliser l'écran de verrouillage avec une image différente, exécuter un diaporama d'images ou faire en sorte que le statut et les notifications s'affichent afin de répondre à vos besoins personnels.

Pour changer l'arrière-plan, appuyez la touche Windows ou sélectionnez le *bouton Démarrer de Windows* et sélectionnez **[Settings] (Paramètres)** > **[Personalization] (Personnalisation)**. De là vous pouvez :

- Sélectionner une image d'arrière-plan pour l'écran de verrouillage
- Activer ou désactiver le *[Slide show] (Diaporama)*
- Sélectionner les applis de l'écran de verrouillage.

#### *Comment puis-je configurer le diaporama de l'écran de verrouillage ?*

- 1.Appuyez la touche Windows ou sélectionnez le *bouton Démarrer de Windows*, sélectionnez **[Settings] (Paramètres)** > **[Personalization] (Personnalisation)**.
- 2.Sous Arrière-plan, sélectionnez *[Slideshow] (Diaporama)*.
- 3.Sélectionnez **[Add a folder] (Ajouter un dossier)** et ouvrez le dossier que vous souhaitez utiliser (votre dossier *[Pictures] (Images)* s'ouvrira par défaut). Sélectionnez **[Choose this folder] (Choisir ce dossier)** pour ajouter le dossier au diaporama de l'écran de verrouillage.
- 4.Sélectionnez un dossier et sélectionnez **[Remove] (Supprimer)** pour supprimer le dossier du diaporama de l'écran de verrouillage.
- 5.Changez les autres paramètres du programme selon vos besoins.

#### *Comme déplacer les vignettes ?*

Sélectionnez une vignette et faites-la glisser sur l'endroit de l'*écran d'accueil* où vous voulez qu'elle apparaisse. D'autres vignettes seront déplacées pour accommoder la vignette dans son nouvel emplacement.

*Puis-je organiser les vignettes en groupes ?*

Oui, vous pouvez. Sélectionnez une vignette existante et faites glisser la vignette pour organiser l'*écran d'accueil* à votre goût. Cliquez-droit sur une appli et sélectionnez **[Pin to Start] (Épingler à l'écran d'accueil)** pour créer un nouveau groupe sur l'*écran d'accueil*. De là, vous pouvez faire glisser la vignette vers un groupe existant sur l'*écran d'accueil*. Vous pouvez donner un nom au(x) groupe(s) et organiser les vignettes dans les groupes en fonction de vos besoins.

#### *Puis-je agrandir ou réduire les vignettes ?*

Oui, vous pouvez. Cliquez-droit sur une vignette et sélectionnez **[Resize] (Redimensionner)**. Sélectionnez une taille dans le menu qui apparaît.

#### *Puis-je changer la résolution de l'écran ?*

Oui, vous pouvez. Déplacez votre curseur dans le coin inférieur gauche de l'écran et saisissez « Panneau de configuration » dans la zone de texte pour afficher les résultats. Sélectionnez **[Control Panel] (Panneau de configuration)** > **[Adjust screen resolution] (Modifier la résolution de l'écran)**. Vous pouvez également cliquerdroit n'importe où sur le bureau et sélectionnez **[Screen resolution] (Résolution d'écran)**.

### <span id="page-22-0"></span>**Comment puis-je configurer l'alarme ?**

Votre ordinateur peut agir comme un réveil. Recherchez « Alarmes », puis sélectionnez **[Alarms] (Alarmes)**.

- 1.Sélectionnez un nom pour l'alarme.
- 2.Définissez l'heure en choisissant l'heure et les minutes.
- 3.Sélectionnez AM ou PM.
- 4.Choisissez les jours auxquels l'alarme doit se déclencher.
- 5.Sélectionnez la notification sonore.
- 6.Sélectionnez l'heure de répétition.
- 7.Enregistrez l'alarme en sélectionnant l'icône *[Save] (Enregistrer)* dans le coin inférieur droit.

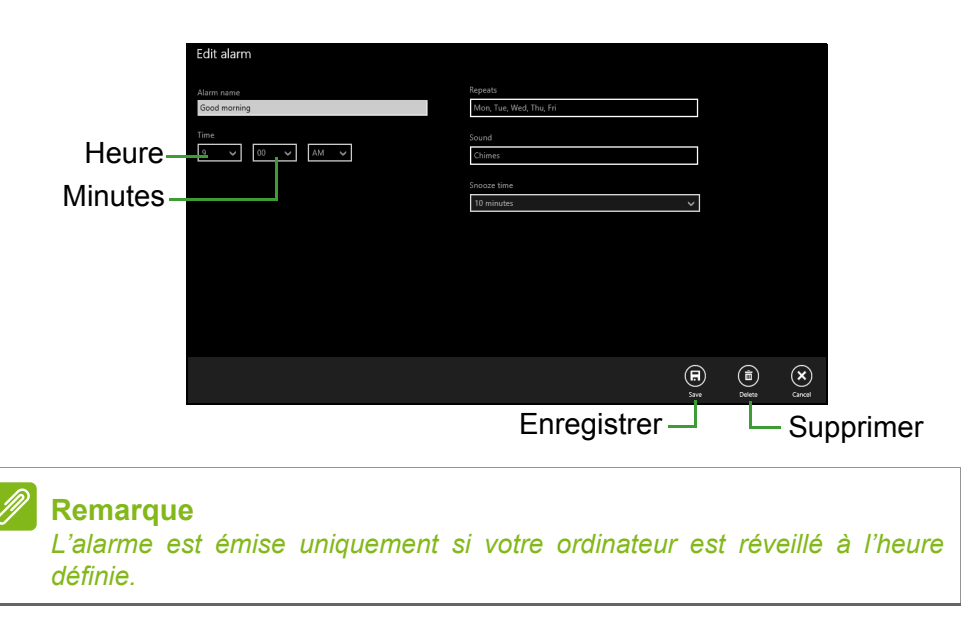

### <span id="page-23-0"></span>**Où sont mes applis ?**

Déplacez votre curseur vers le coin inférieur gauche de l'écran et sélectionnez **[Search] (Rechercher)**, commencez à saisir le nom de l'appli que vous voulez ouvrir.

*Comment puis-je faire apparaître une appli sur l'écran d'accueil ?*

Si vous êtes dans *[All apps] (Toutes les applications)* et vous souhaitez faire apparaître une appli sur *l'écran d'accueil*, cliquez-droit sur une appli et sélectionnez **[Pin to Start] (Épingler à l'écran d'accueil)**.

*Comment supprimer une vignette de l'écran d'accueil ?*

Cliquez-droit sur une vignette pour la sélectionner et sélectionnez **[Unpin from Start] (Détacher de l'écran d'accueil)** pour supprimer la vignette de *l'écran d'accueil*.

*Comment puis-je faire apparaître une appli dans ma barre des tâches ?*

Si vous êtes dans *[All apps] (Toutes les applications)* et vous souhaitez faire apparaître une appli sur la barre des tâches, cliquezdroit sur une appli ou vignette et sélectionnez **[Pin to taskbar] (Épingler à la barre des tâches)**.

#### *Comment puis-je installer des applis ?*

Vous pouvez télécharger des applis Windows Store depuis *[Store] (Windows Store)*. Un ID Microsoft sera nécessaire pour acheter et télécharger des applis depuis *[Store] (Windows Store)*.

*Je ne peux pas trouver des applis comme Bloc-notes et Paint ! Où sont-ils ?*

Déplacez votre curseur vers le coin inférieur gauche de l'écran et sélectionnez **[Search] (Rechercher)**. Saisissez le nom de l'appli que vous souhaitez ouvrir. Vous pouvez également ouvrir *[All apps] (Toutes les applications)* et faites défiler la fenêtre jusqu'à « [Windows Accessories] (Accessoires Windows) » pour voir la liste des programmes existants.

# <span id="page-24-0"></span>**Qu'est-ce qu'un ID (compte) Microsoft ?**

Un compte Microsoft est une adresse e-mail et un mot de passe que vous utilisez pour vous connecter à Windows. Vous pouvez utiliser n'importe quelle adresse e-mail, mais il est préférable de choisir celle que vous utilisez déjà pour communiquer avec vos amis et vous connecter à vos sites Web préférés. Lorsque vous vous connectez à votre PC avec un compte Microsoft, vous connecterez votre PC aux personnes, fichiers et appareils que vous aimez.

#### *Est-ce nécessaire ?*

Un ID Microsoft n'est pas nécessaire pour utiliser Windows 10, mais cela rend la vie plus facile parce que vous pouvez synchroniser les données entre différentes machines auxquelles vous vous connectez à l'aide d'un ID de Microsoft.

#### *Comment puis-je en obtenir un ?*

Si vous avez déjà installé Windows 10 et vous ne vous êtes pas connecté avec un compte Microsoft ou vous n'avez pas de compte Microsoft et vous souhaitez en obtenir un, appuyez la touche Windows ou sélectionnez le *bouton Démarrer de Windows* > **[Settings] (Paramètres)** > **[Accounts] (Comptes)** > **[Sign in with a Microsoft account] (Se connecter avec un compte Microsoft)**, et suivez les instructions à l'écran.

### <span id="page-25-0"></span>**Comment puis-je rechercher les mises à jour Windows ?**

Appuyez la touche Windows ou sélectionnez le *bouton Démarrer de Windows* > **[Settings] (Paramètres)** > **[Update & recovery] (Mise à jour et récupération)** > **[Windows Update] (Windows Update)**. Sélectionnez **[Advanced options] (Options avancées)** pour configurer les paramètres.

# <span id="page-25-1"></span>**Où puis-je avoir plus d'informations ?**

Pour plus d'information, veuillez visiter les pages :

- Tutoriels de Windows 8, 8.1 et 10 : **www.acer.com/windows-tutorial**
- FAQ du support : **support.acer.com**